# Business Central Introduction

### (ERP=Microsoft Dynamics 365 Business Central) **Budgets and Account Schedules basics**

Ing.Jaromír Skorkovský,CSc. Masaryk University Brno Czech Republic

# Budget creation, G/L data creation and comparing budget data and G/L data

### • Reasons

**Budge** 

2023

2023

- Creation of Budget- budget data
- Creation of entries –actual data
- Creation of an Account schedule to compare actual and budget data

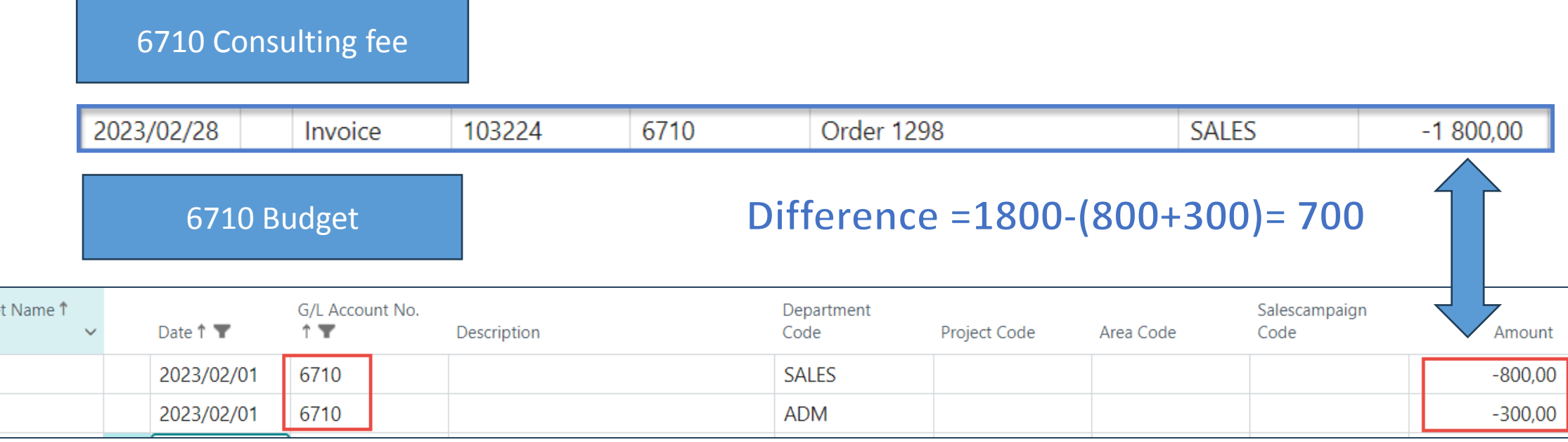

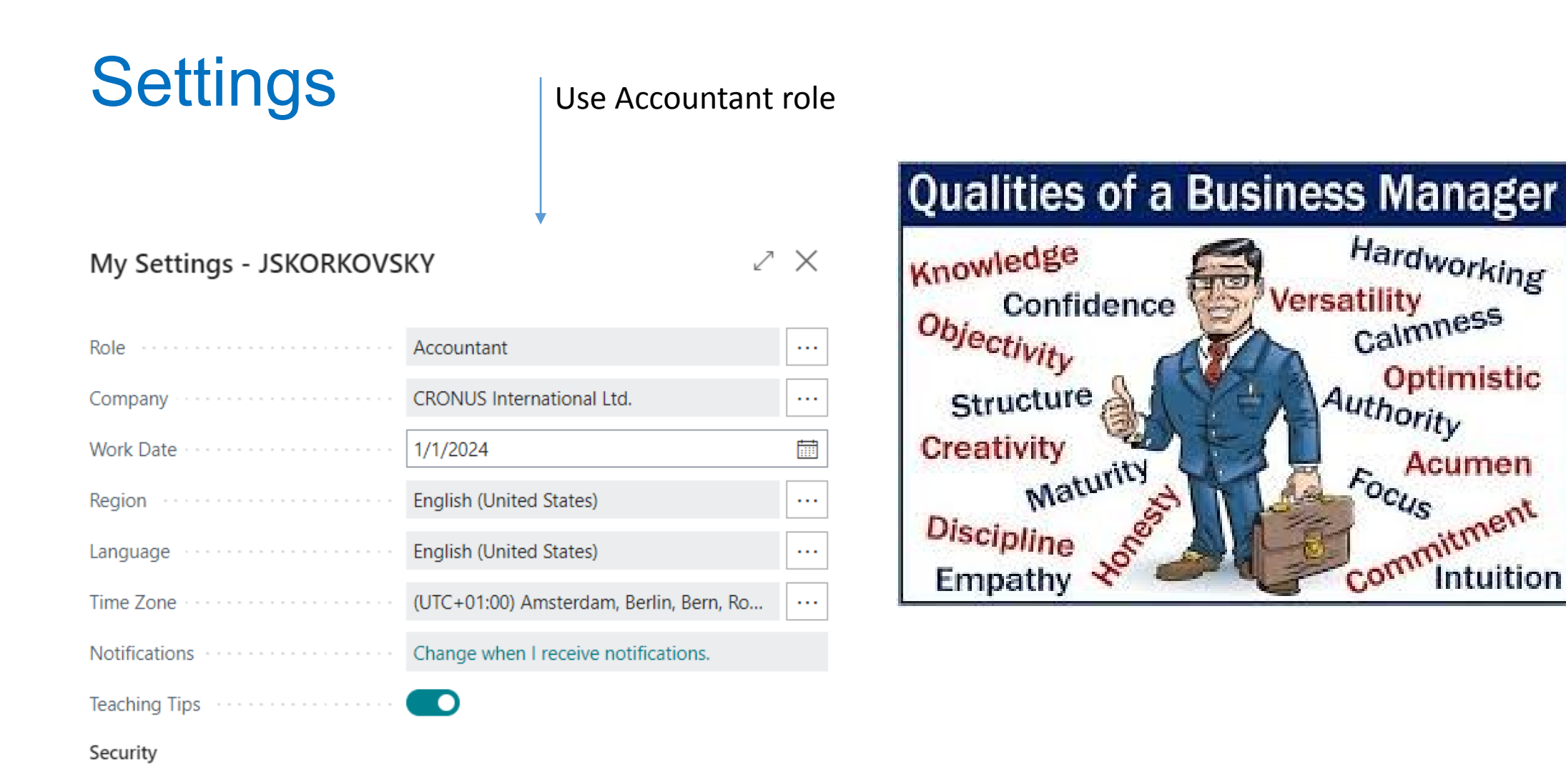

Your last sign in was on 11/21/23 12:22 PM.

# Used tools and new account creation in chart of accounts

#### **New name=Financial reports**

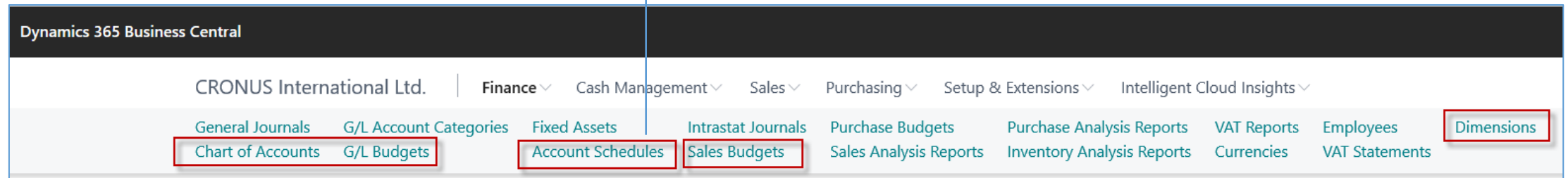

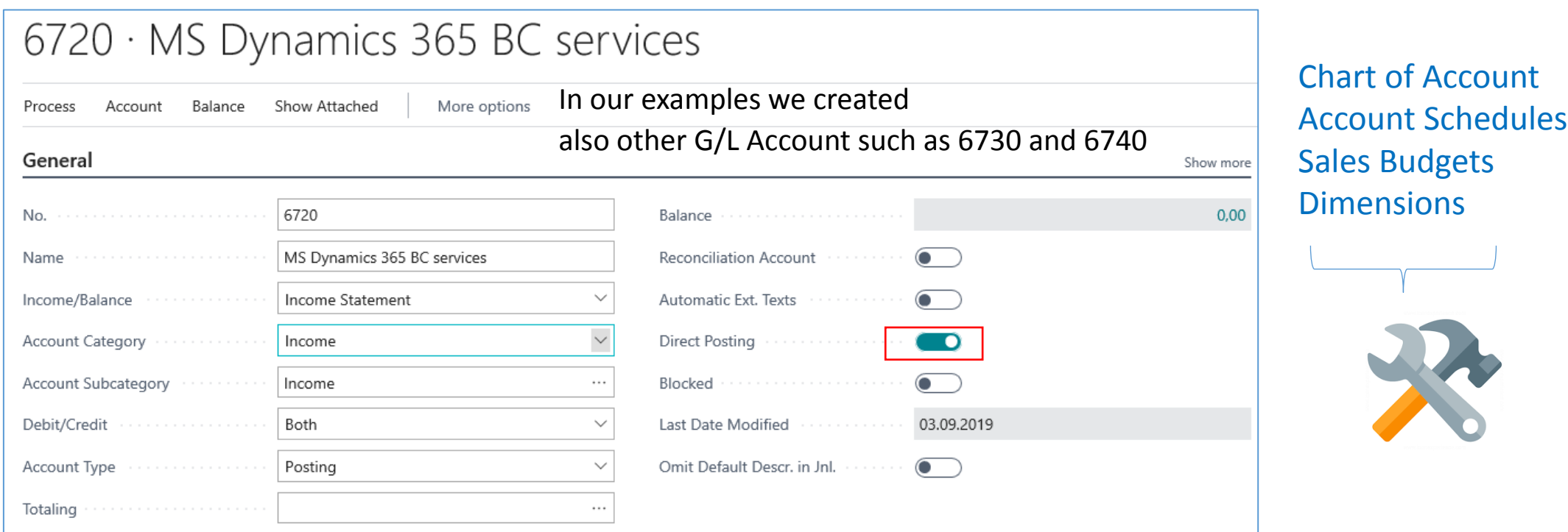

# Chart of accounts

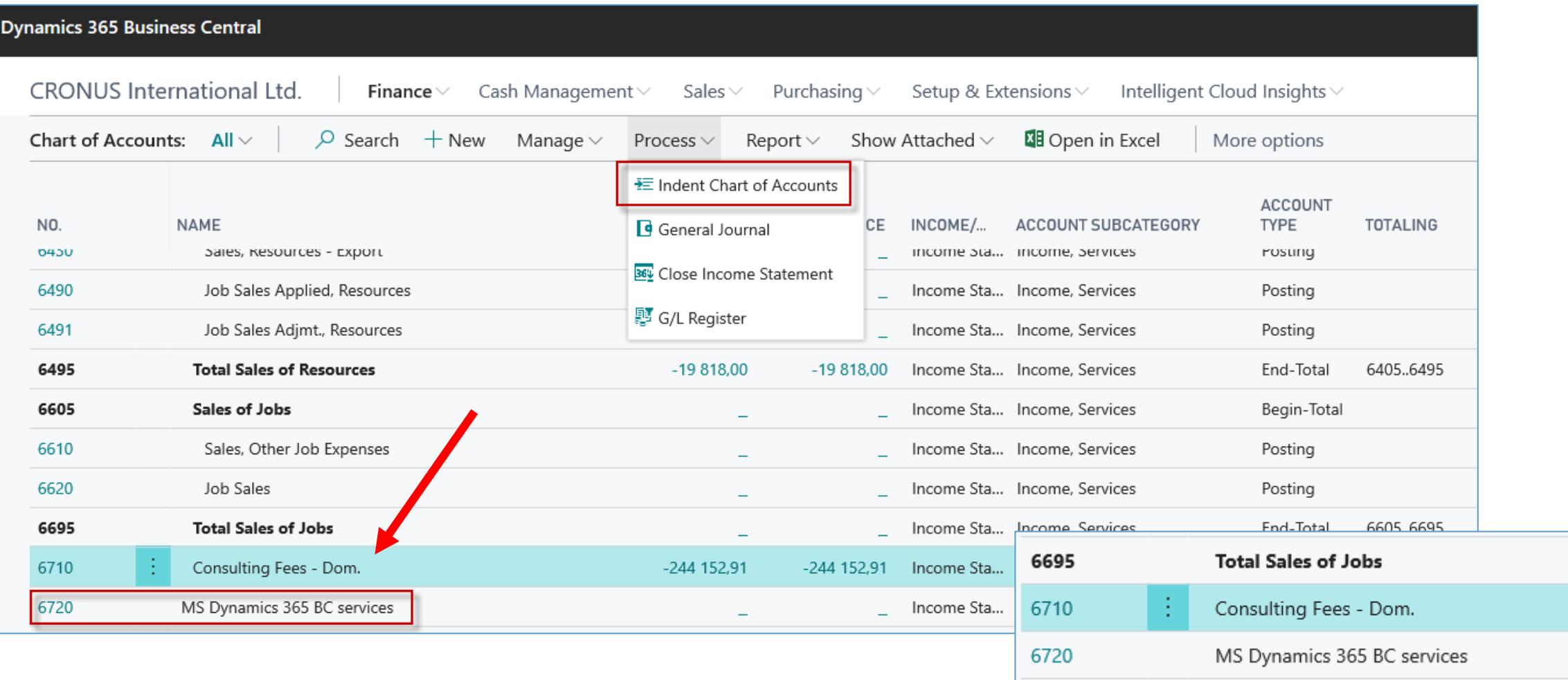

# Dimensions (cost centers, income centers)

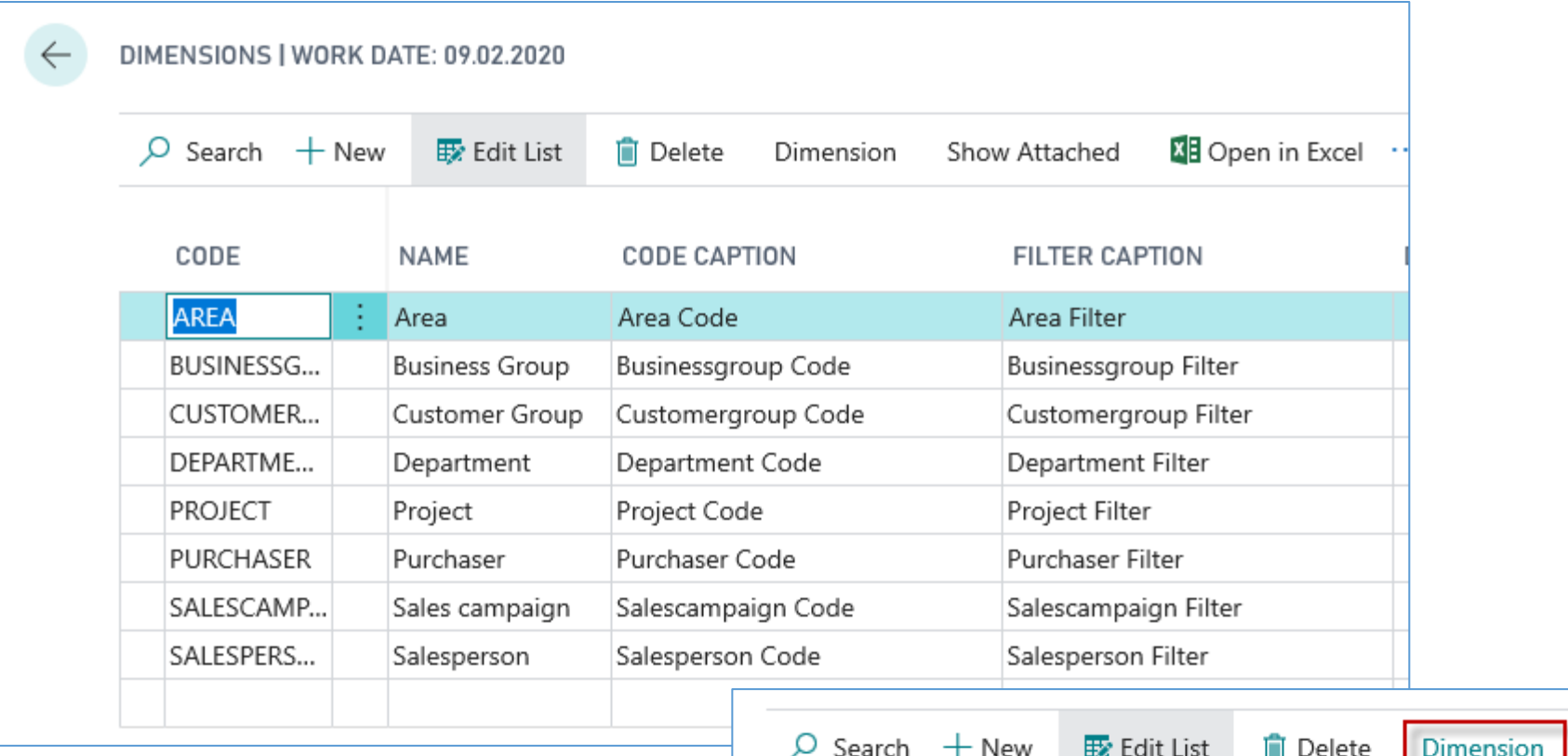

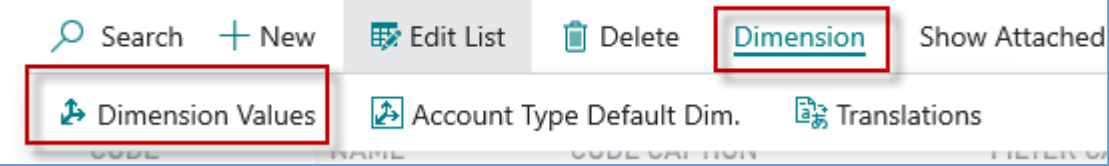

## Dimension values (we created here three new areas (91-93)

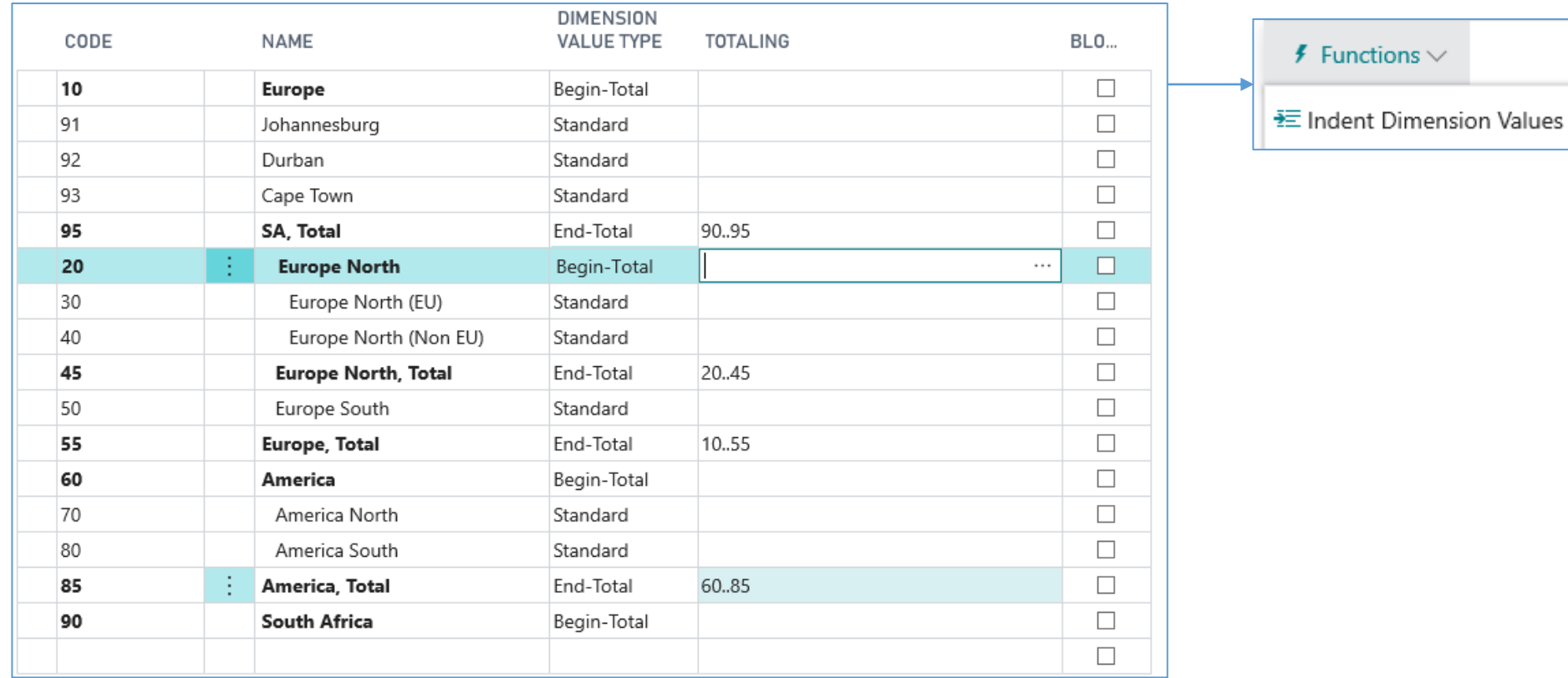

This function updates the indentation of all the dimension values  $\bullet$ for dimension AREA. All dimension values between a Begin-Total and the matching End-Total are indented by one level. The Totaling field for each End-Total is also updated. Do you want to indent the dimension values?  $Yes$  No

## G/L Budget data entry in this model we use account 6730 and budget 2022

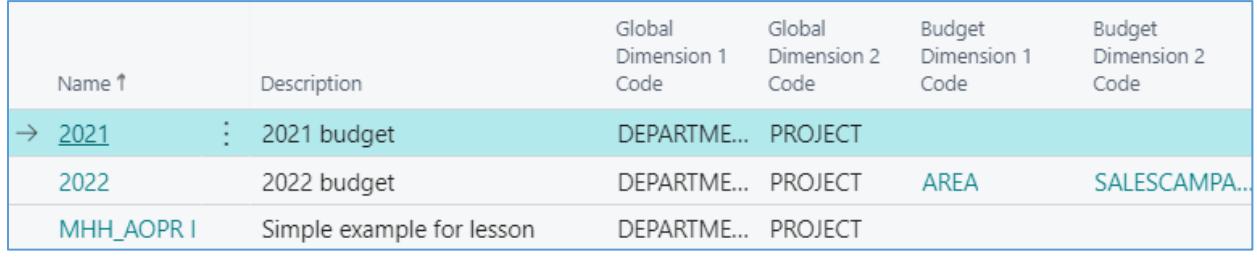

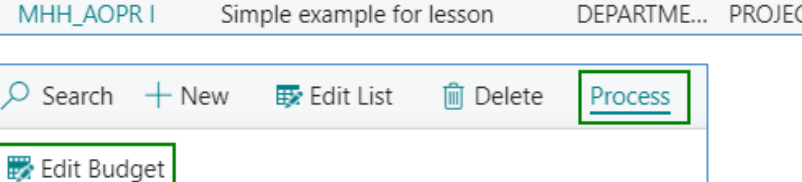

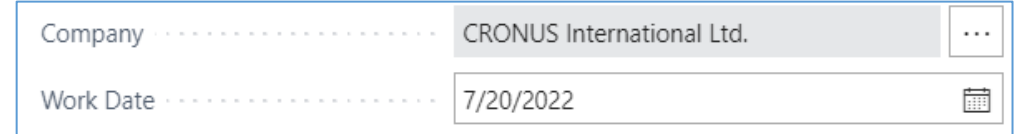

See G/L budget matrix next slide

# G/L data entry – how to enter data into budget(use of 3 dots icon)

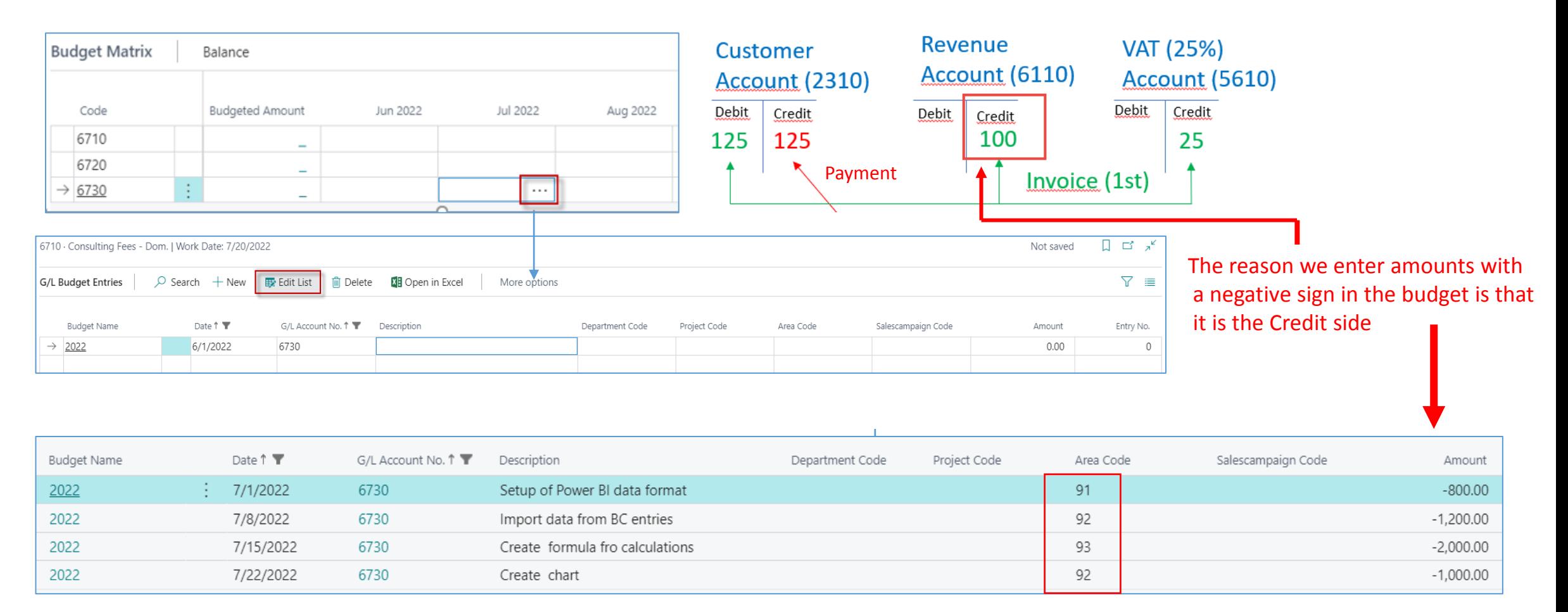

**Area dimension values entered as a options manully (we will use area codes 30 and 40 instead)** 

# G/L Budget after data entry

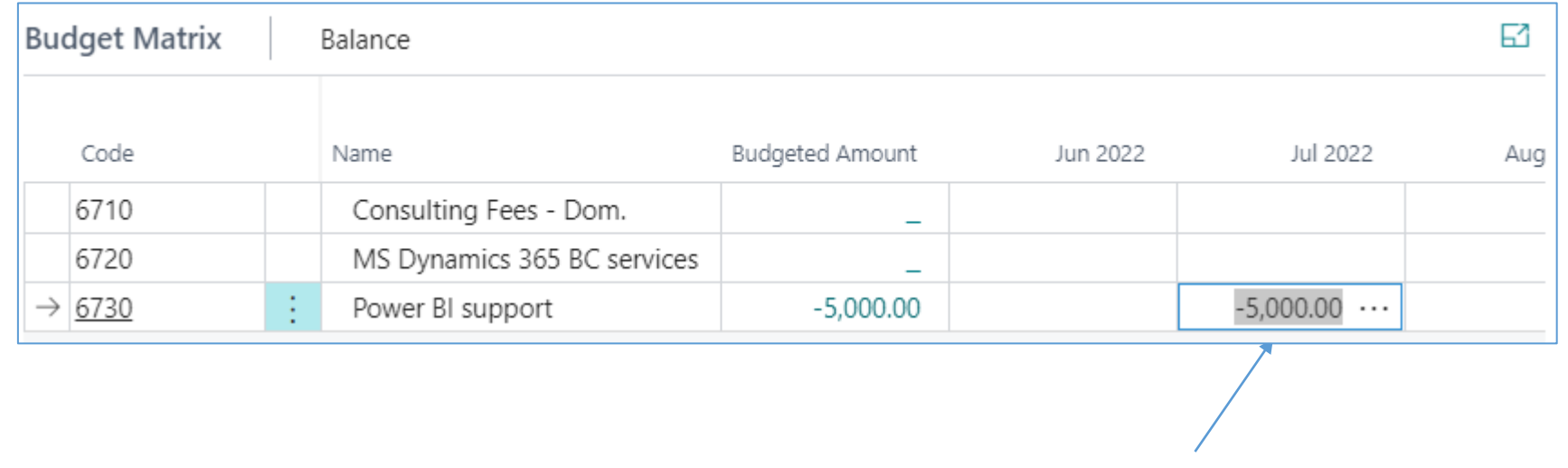

**5000 = 800+1200+2000+1000**

## Note that the calculation is displayed in absolute value

# G/L budget matrix with already entered data

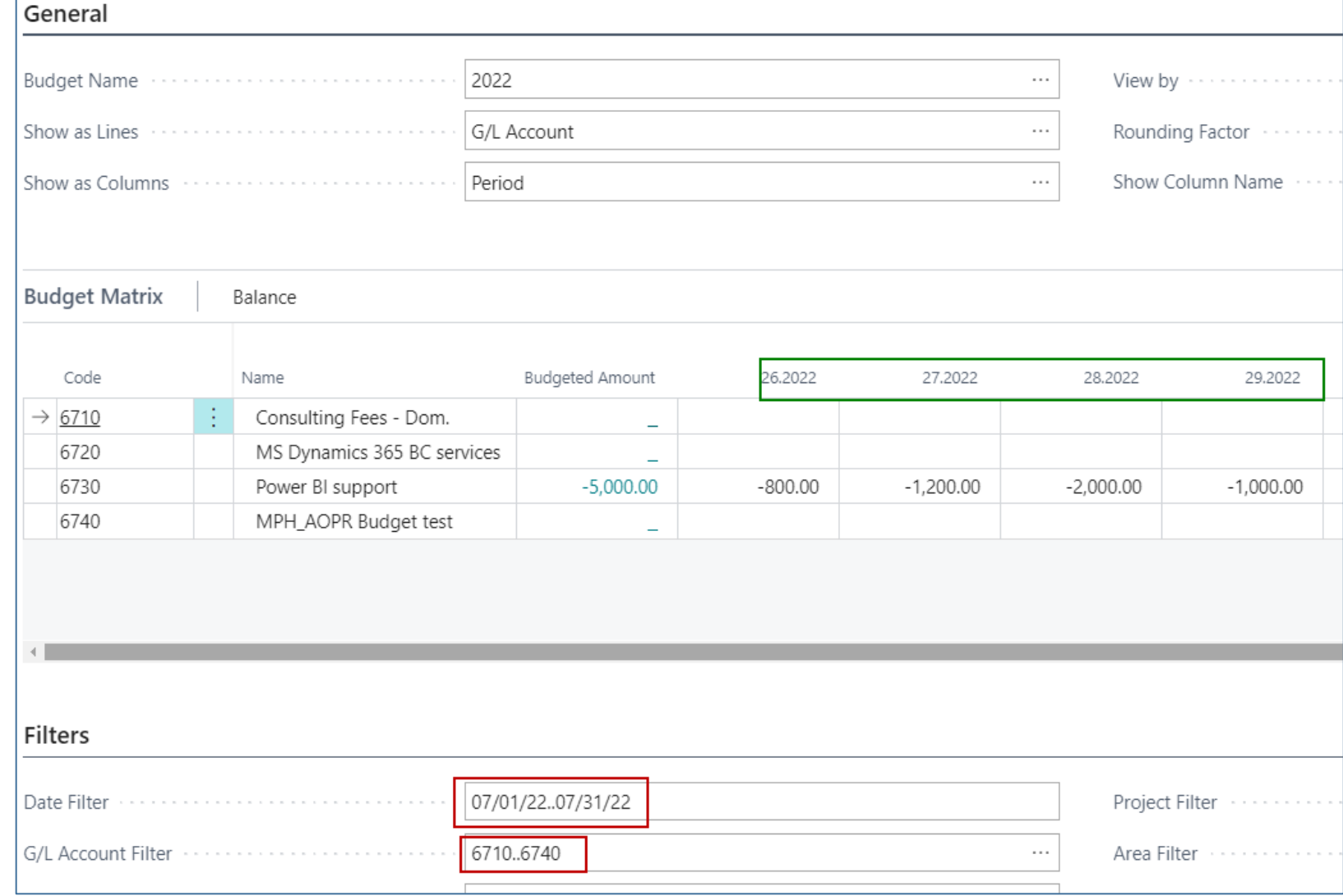

# G/L Budget matrix

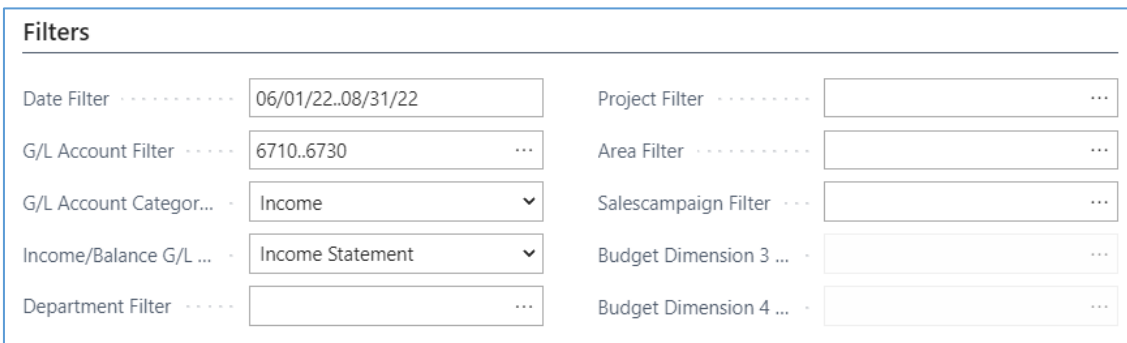

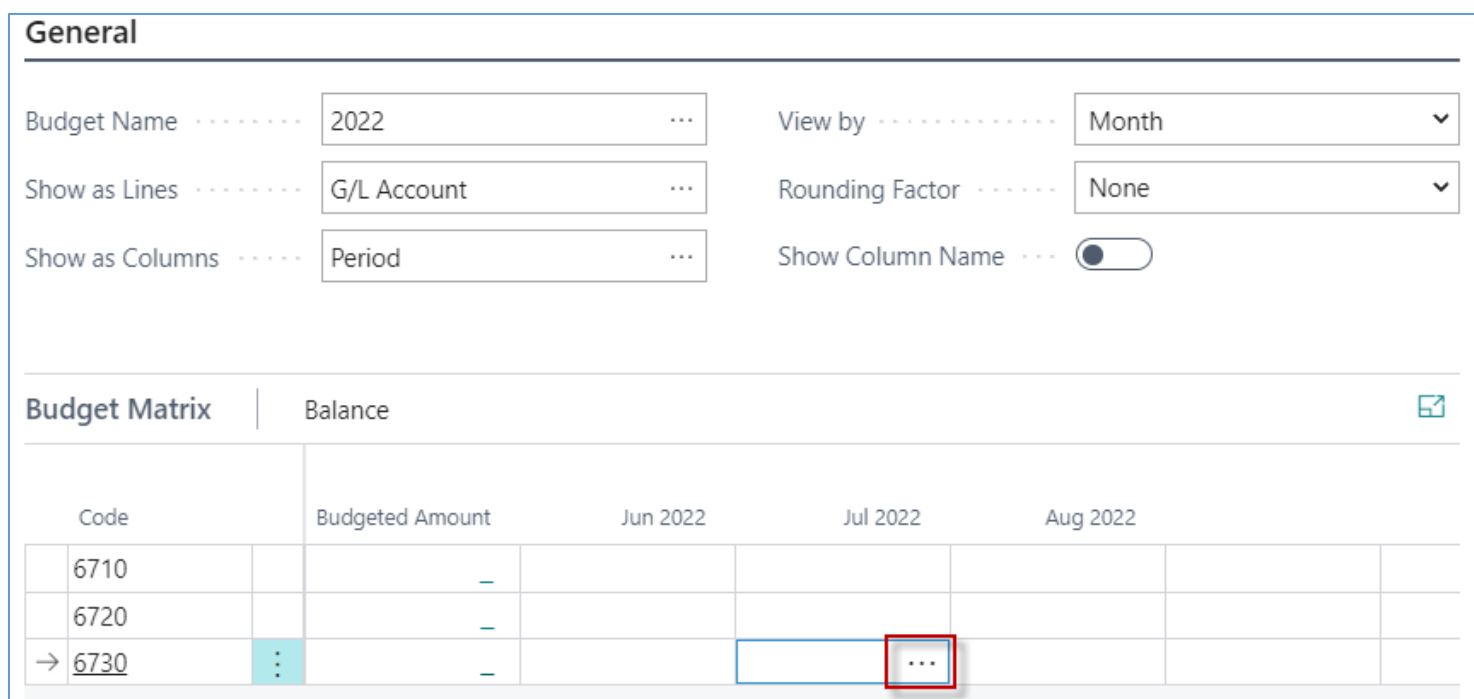

# **Actaul data creation**

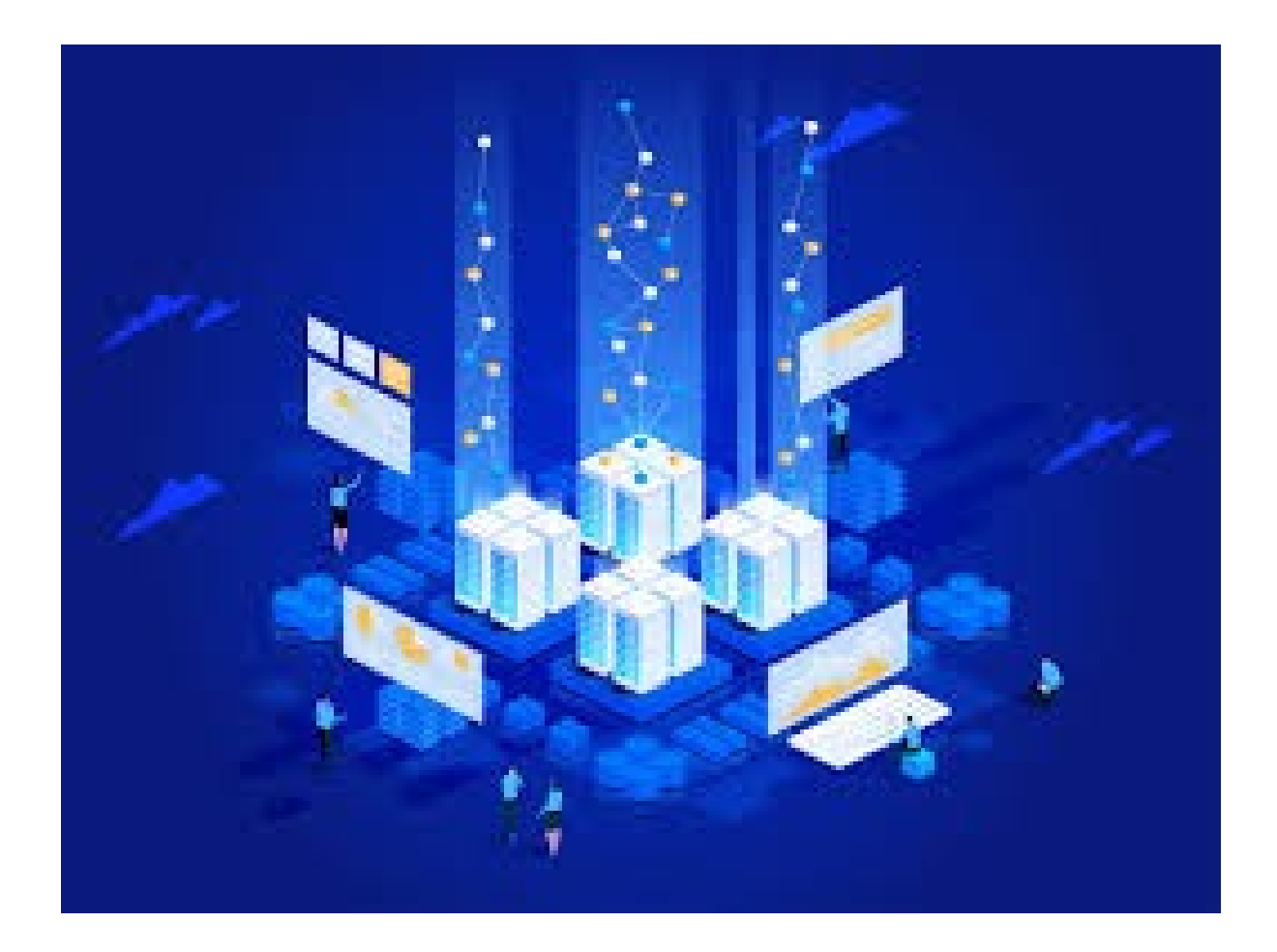

## Actual data creation-Sales Invoice I (actual data creation)

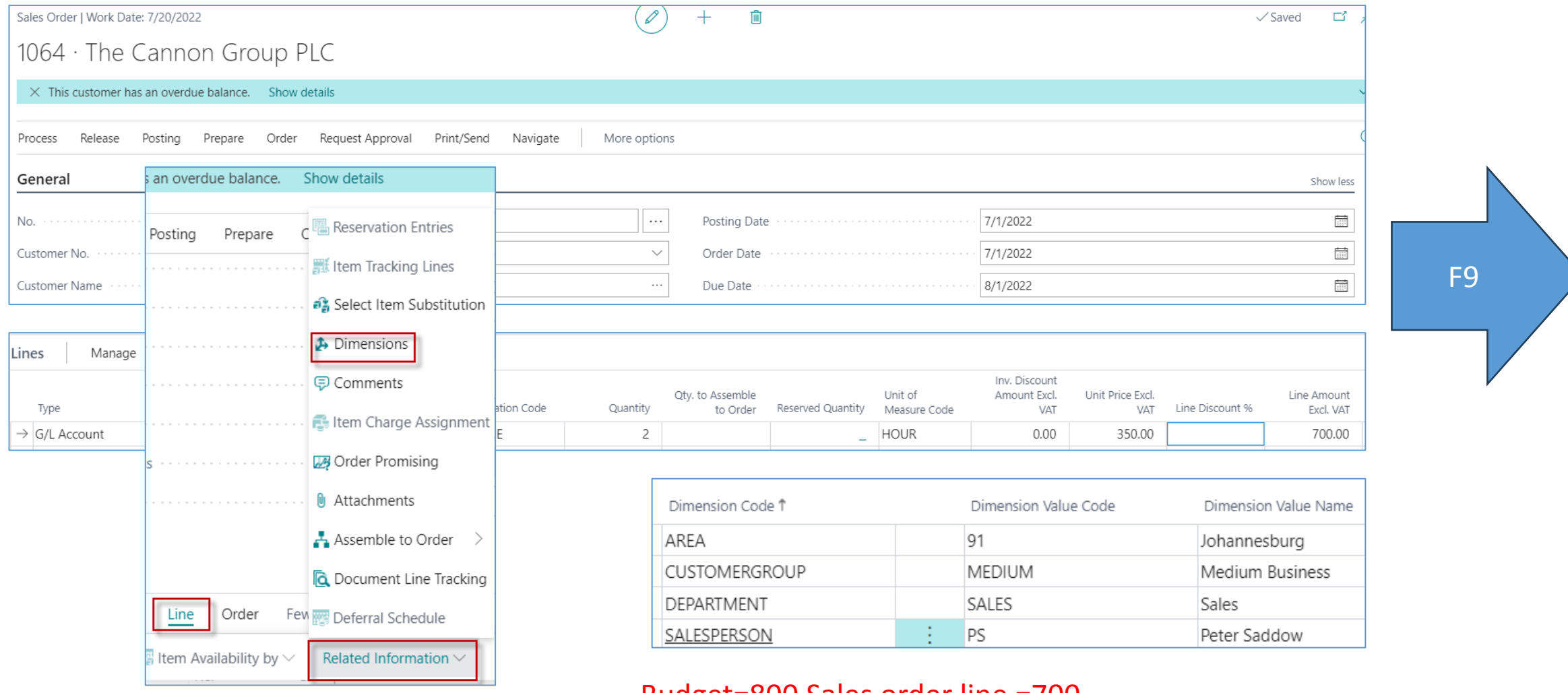

#### Budget=800 Sales order line =700

# Second part of the invoice II (actual data creation)

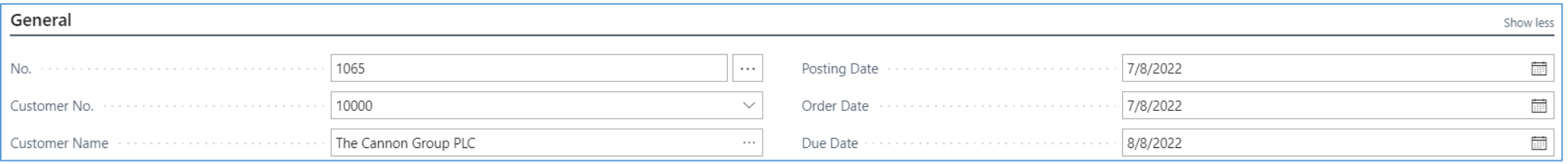

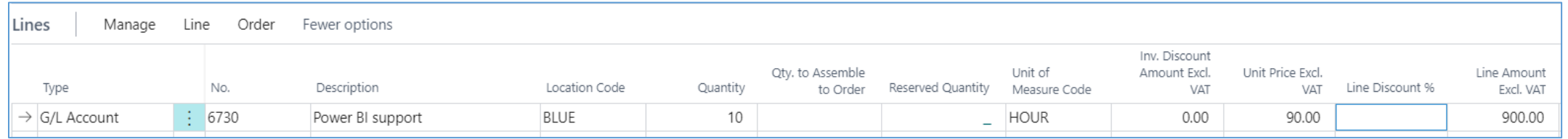

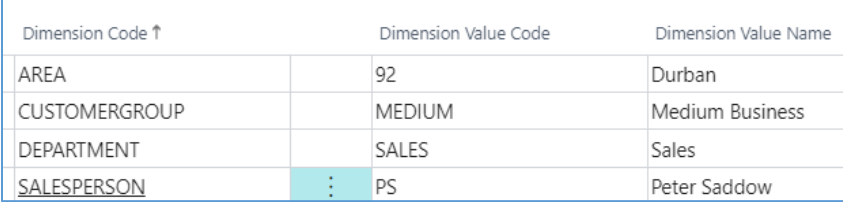

#### Budget=1200 Sales order line =900

We will use the same data entry creation by use of second sales invoice, but the amounts will differ intentionally from the figure in budget.

## Third Sales invoice III (actual data creation)

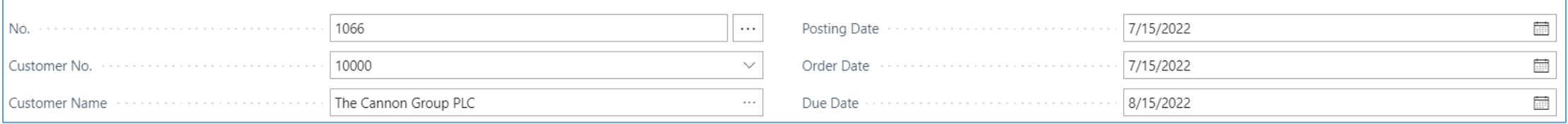

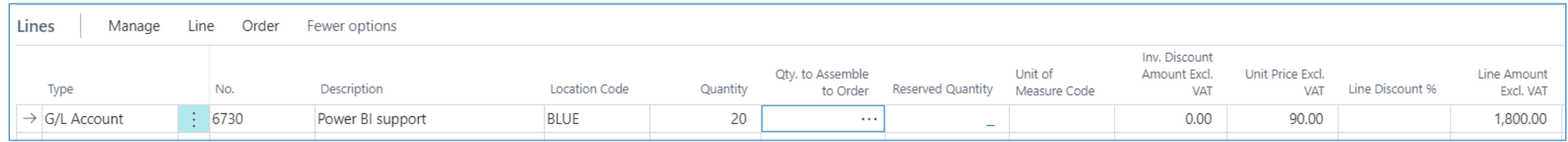

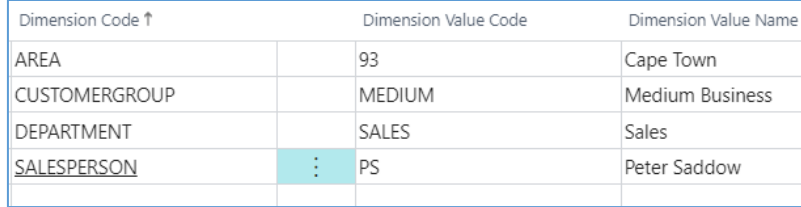

#### Budget=2000 Sales order line =1800

# Forth Sales invoice IV (actual data creation)

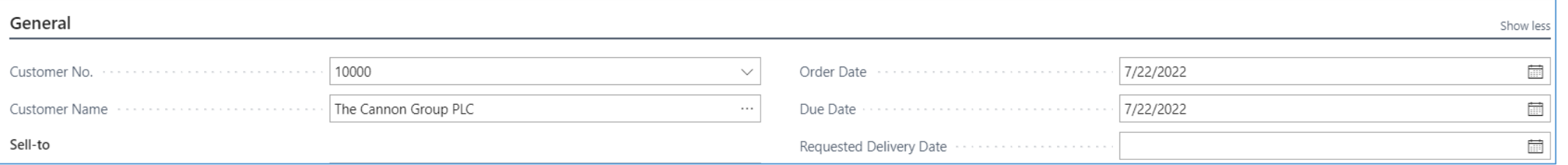

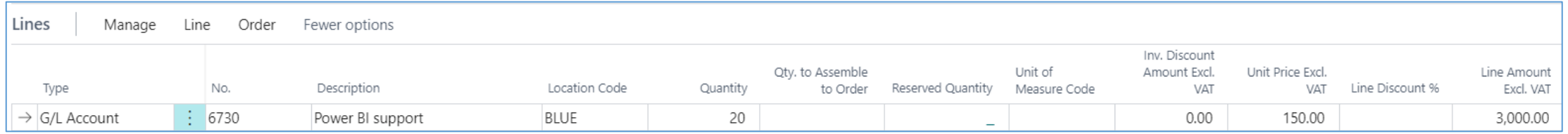

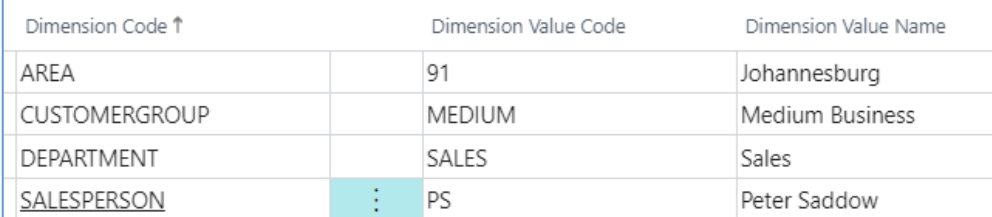

#### Budget=1000 Sales order line =3000

# Created G/L Entries – actual data

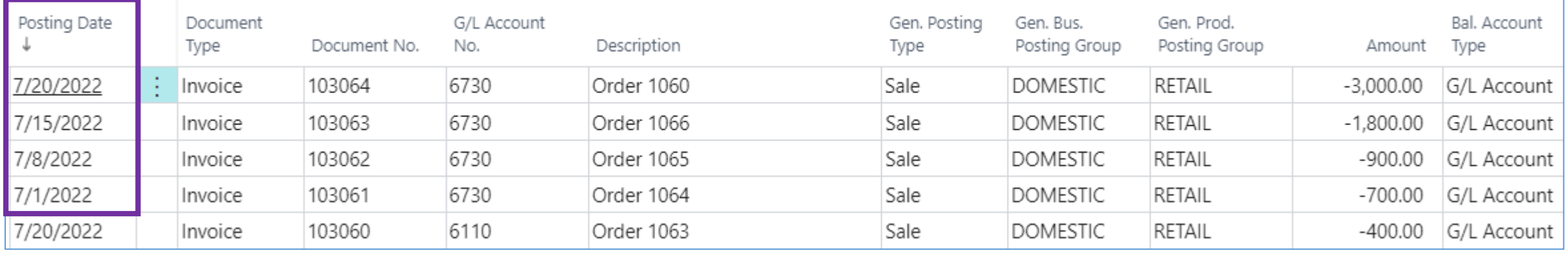

# **Here you see, that during actual data creation we had to change working dates.**

# How to get G/L Account Balace Budget by period

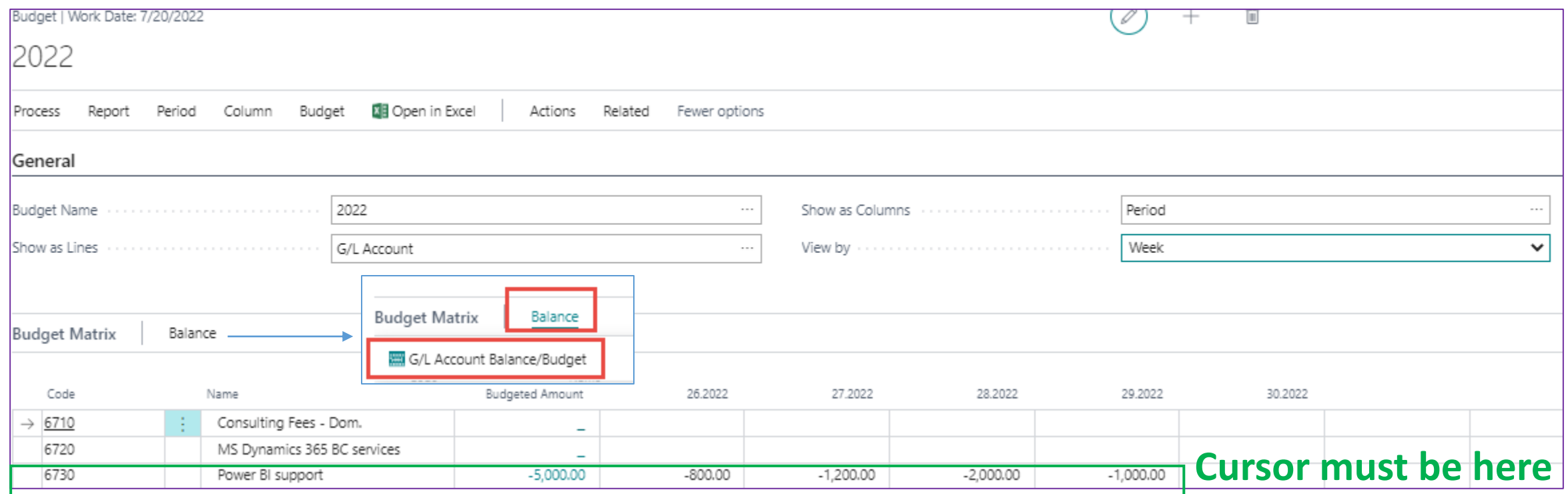

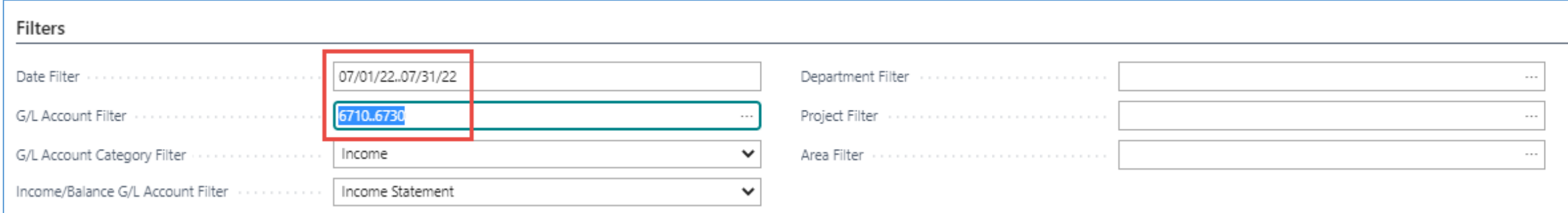

### Simple Budget operations (not use of Financial Report for budget analysis)

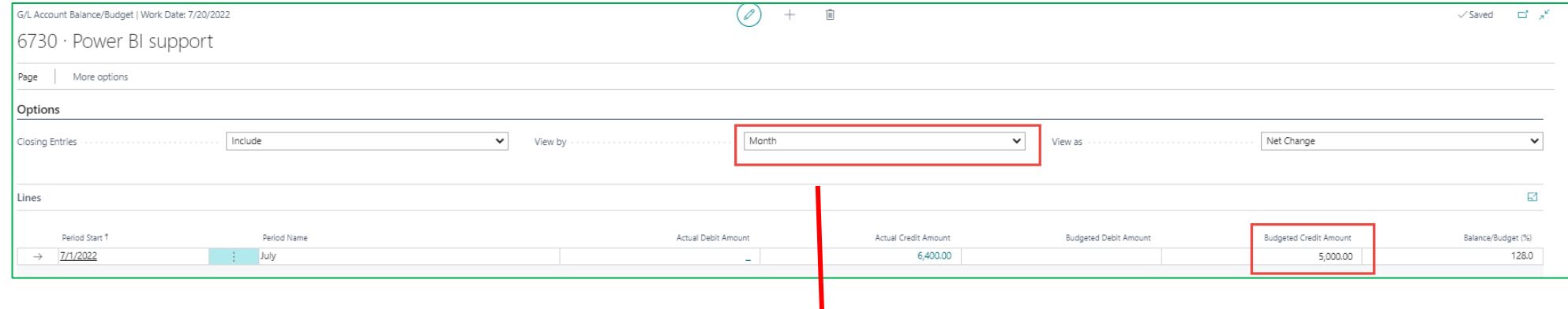

**Change the view by Month ---Week**

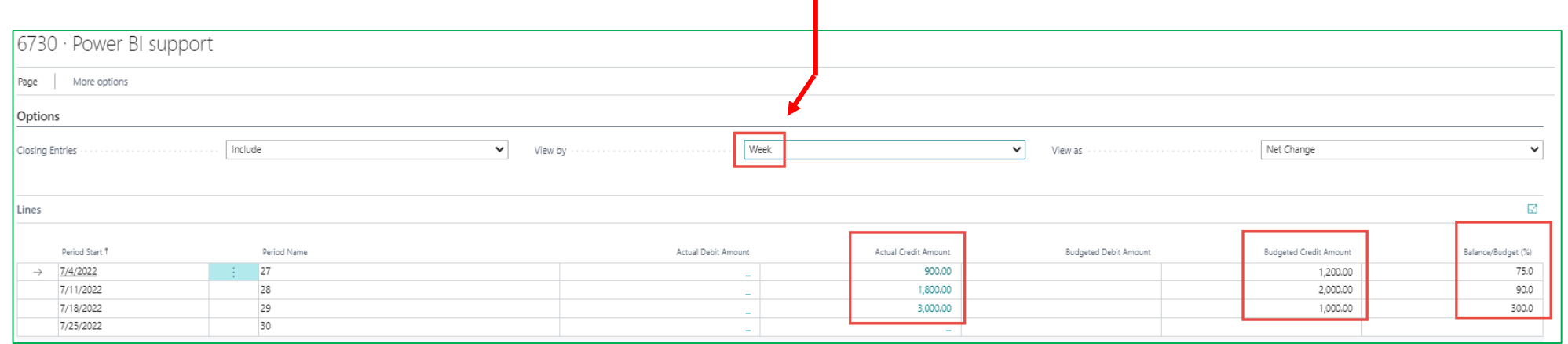

# Use of area dimension – firsty go back and enter area dimension value to filter subform

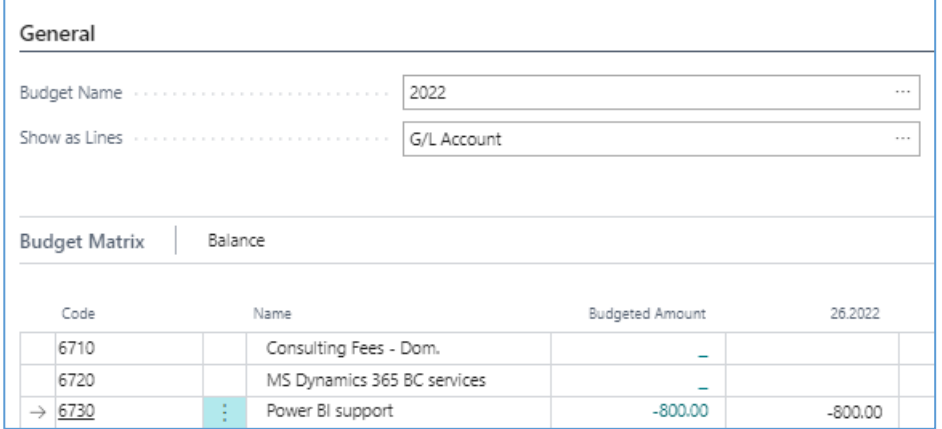

#### **Use Area code =30 (not 91)**

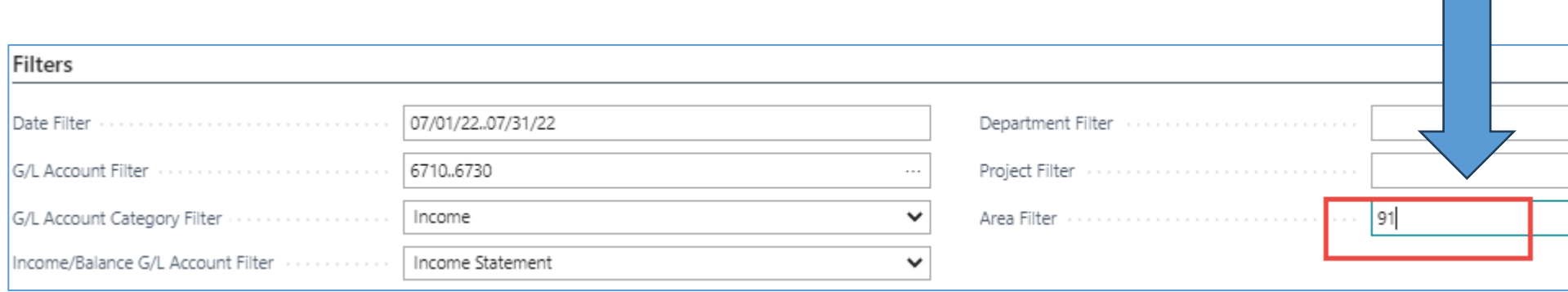

# List of finanical reports already created

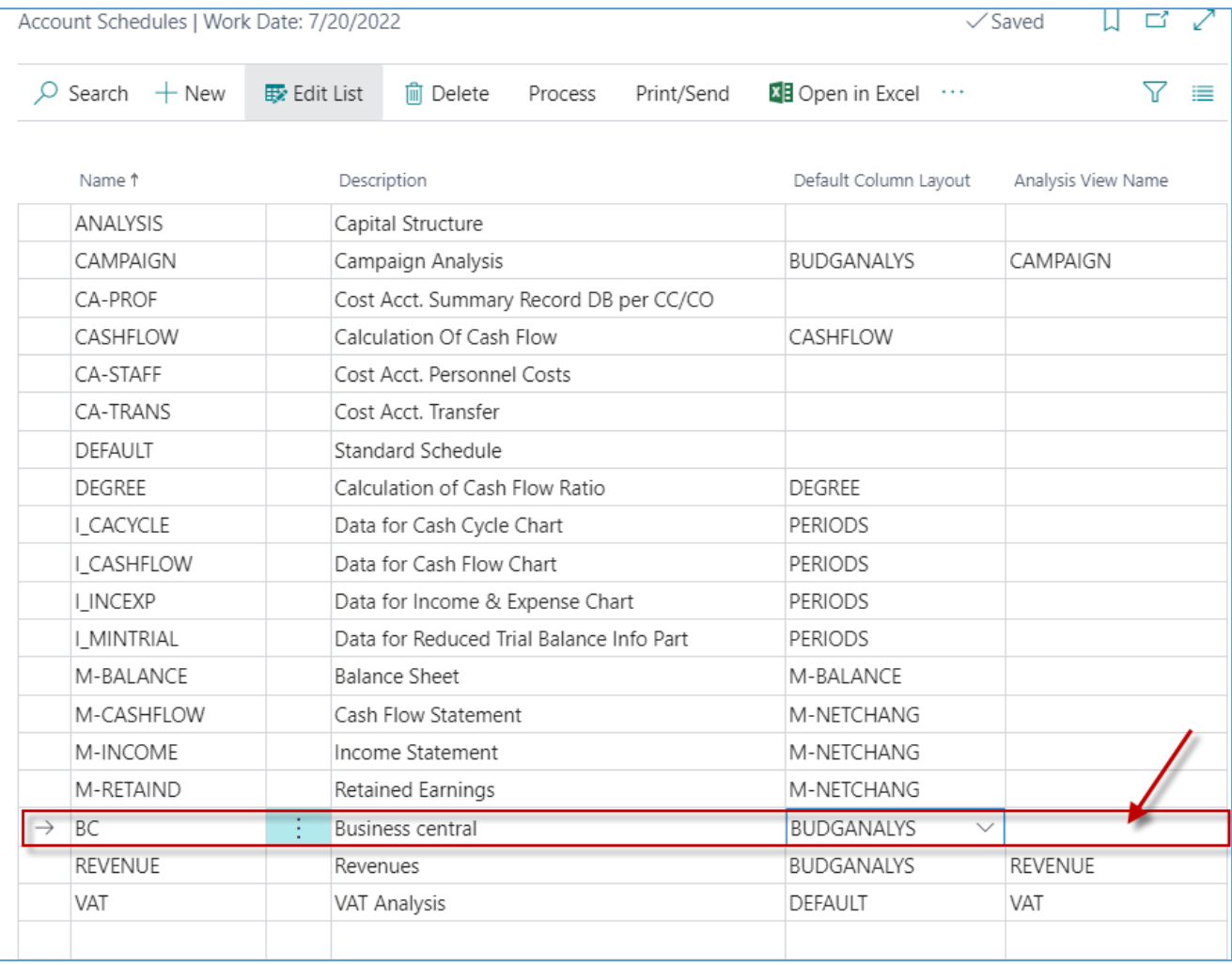

# Default column layout based on the rule of three (trinomial)

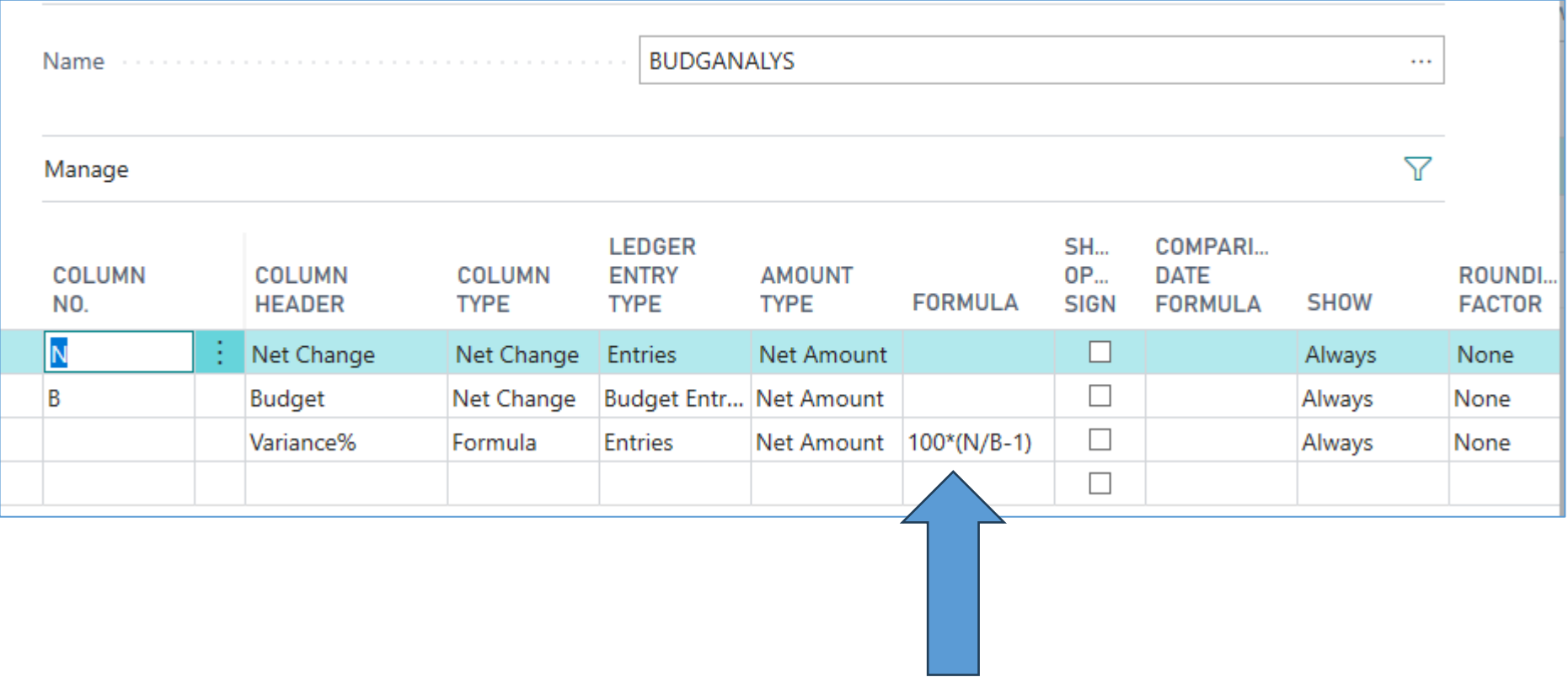

Trinomial

To create a Financial Report analysing the budget we have created, use the BC - 11 Budget Supplement file

#### New Financial report -> USE BC-11 Budget Suplement to go further (not folowoing slides)

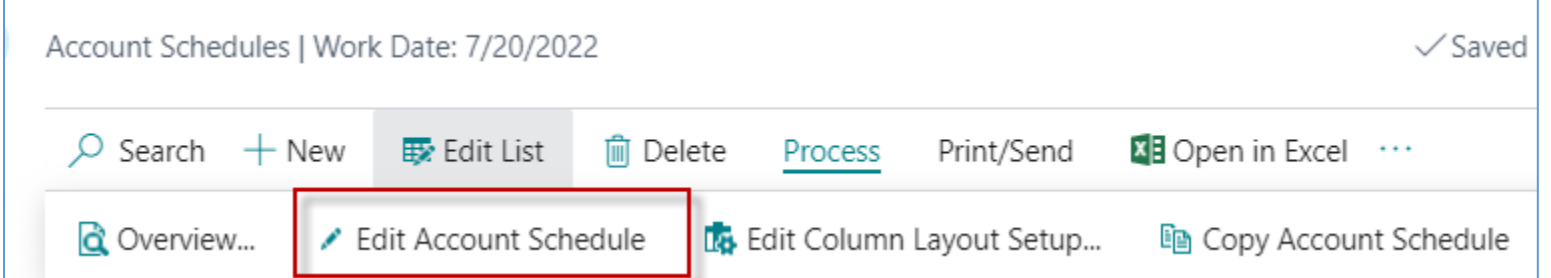

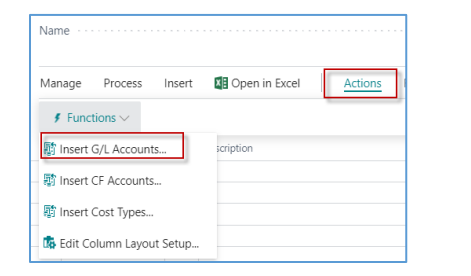

#### All chosen account in the new template were entered by use of icon **Insert G/L account**

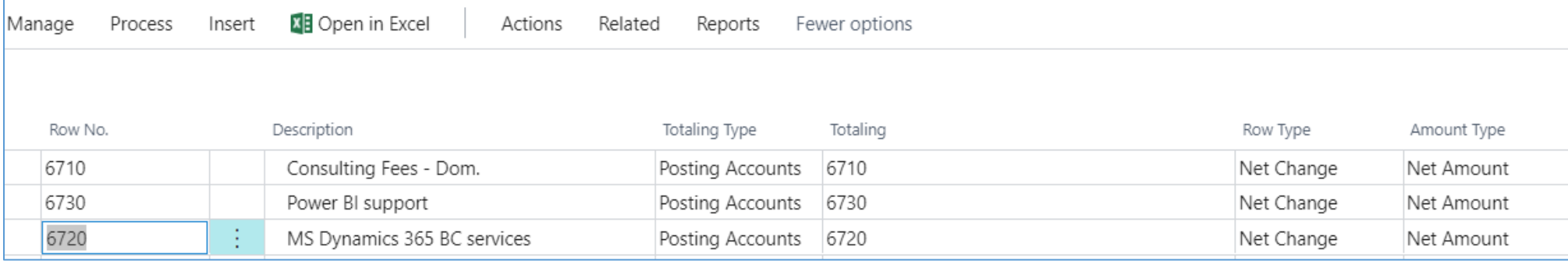

#### We must create a new Analysis **View name** (BC) and see the default column layout for budget

# New financial report view

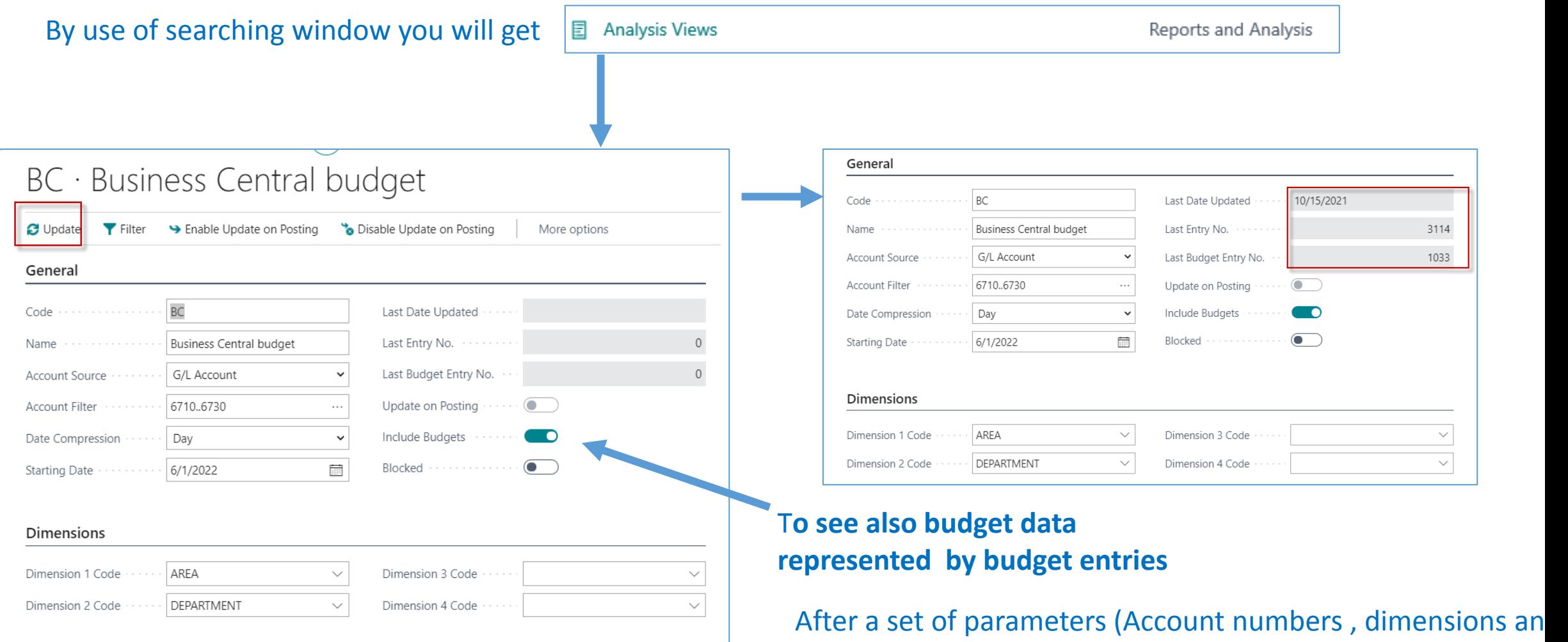

so on), this view must be always updated !!!

# Default column layout based on the rule of three

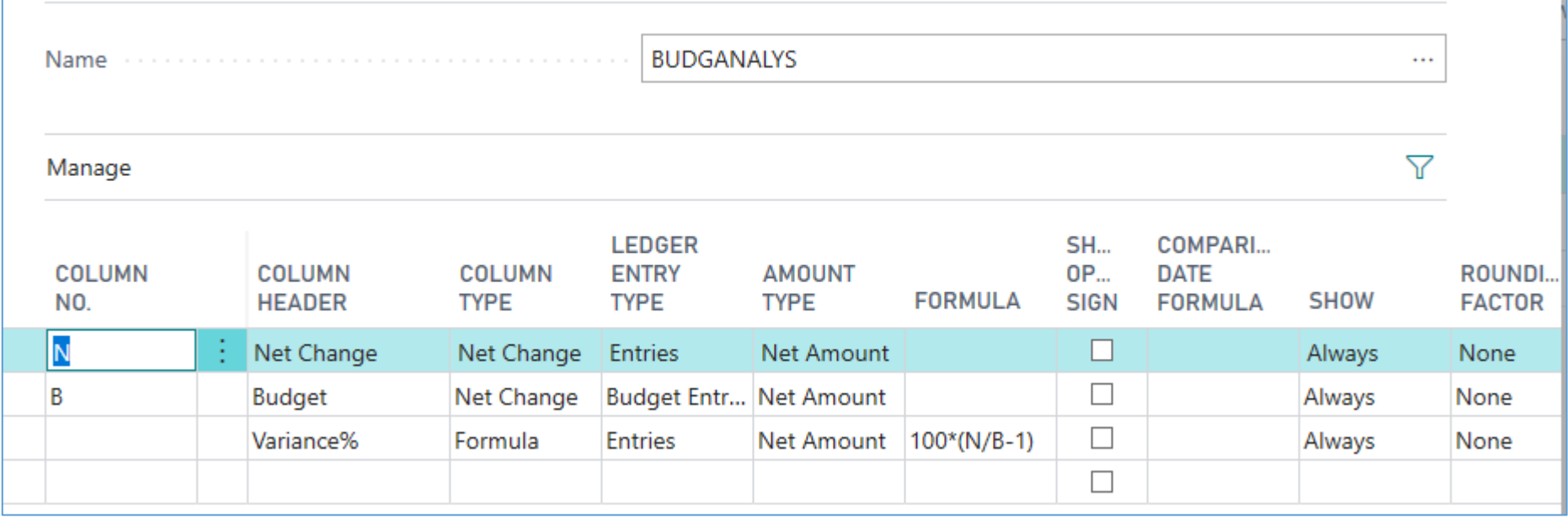

#### **Already presented on slide number 24**

# Financial report overview

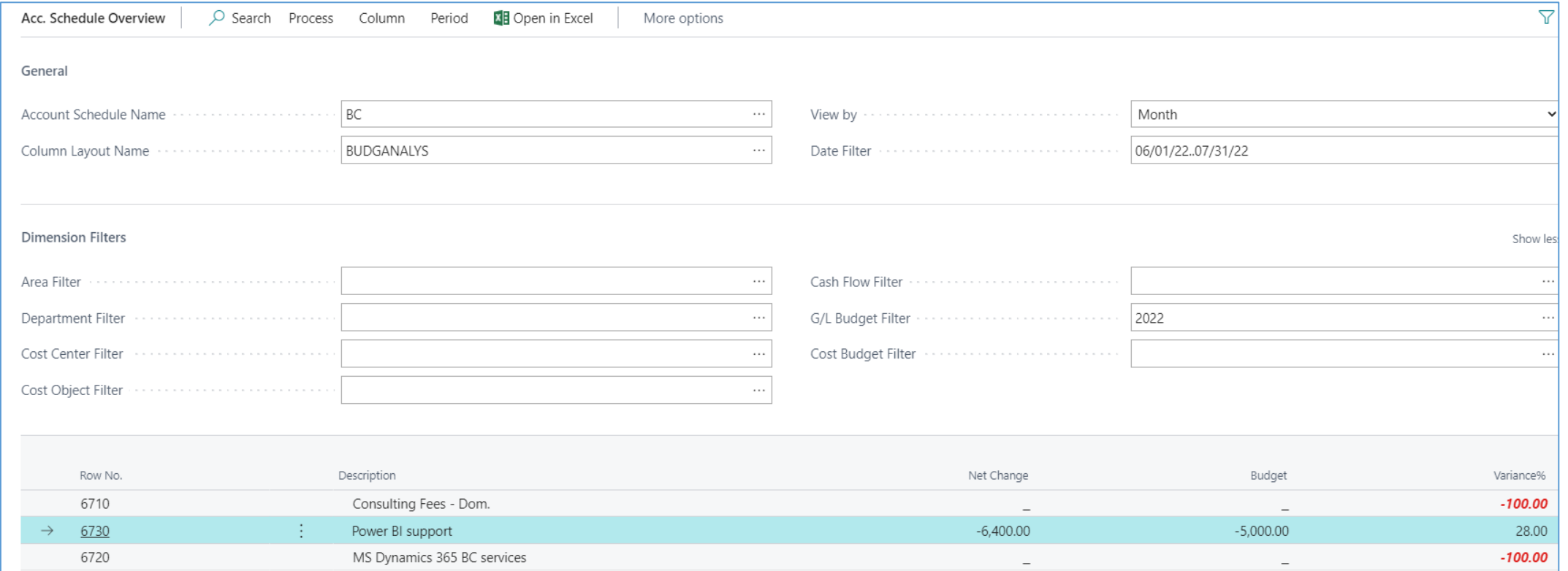

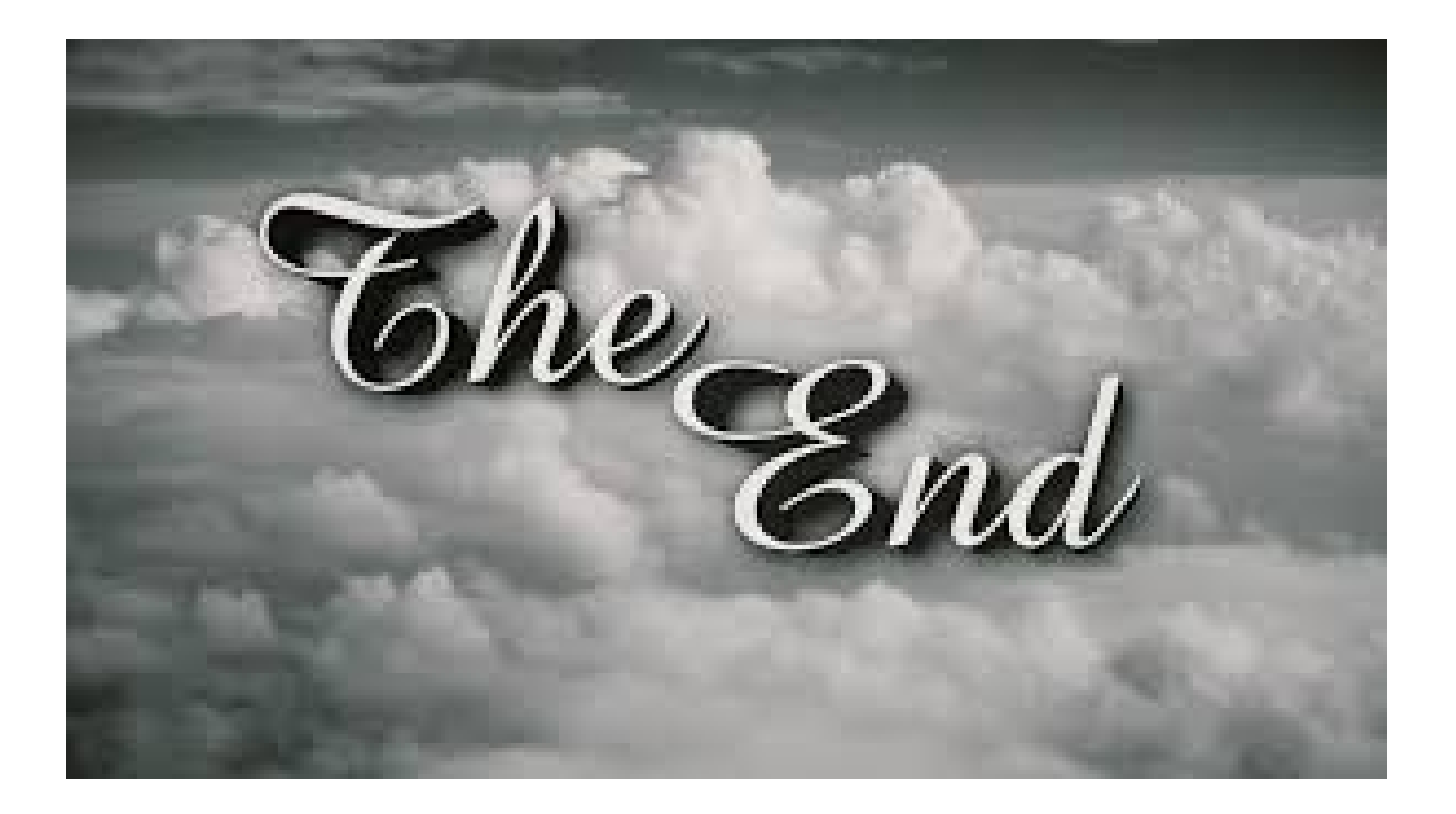